**TUTORIEL « pas à pas » pour réaliser une liste électorale dans Base Élèves.**

1- Cliquer sur l'onglet « Gestion courante »

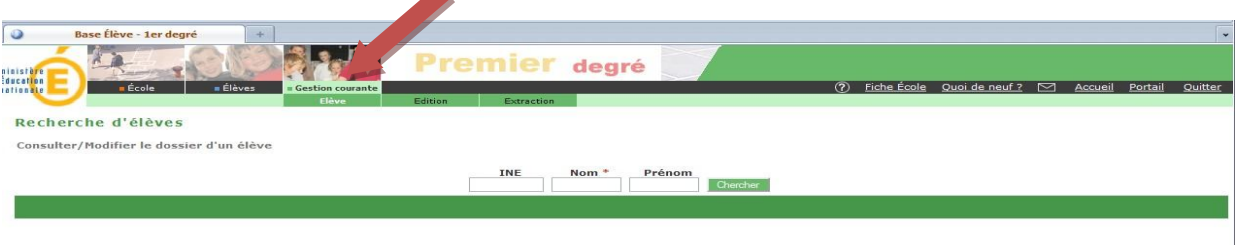

2- Cliquer sur « Édition »

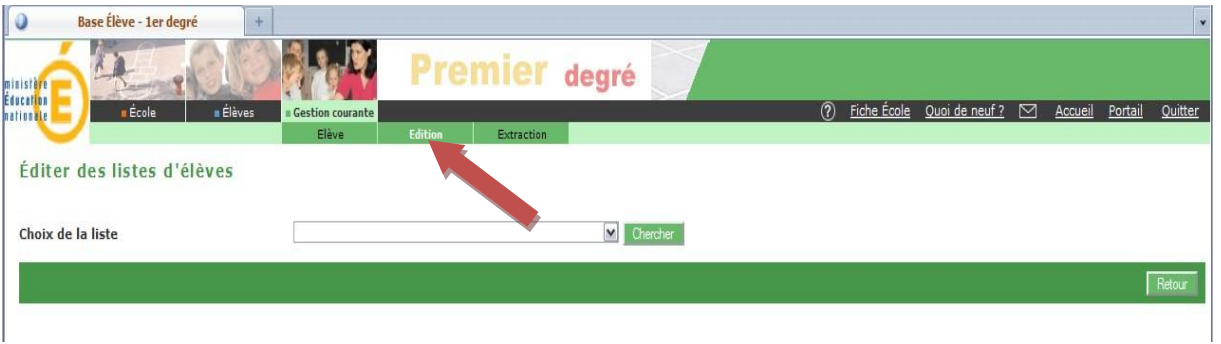

3- Choisir dans la liste déroulante « Liste électorale du bureau de vote » puis cliquer sur « Chercher »

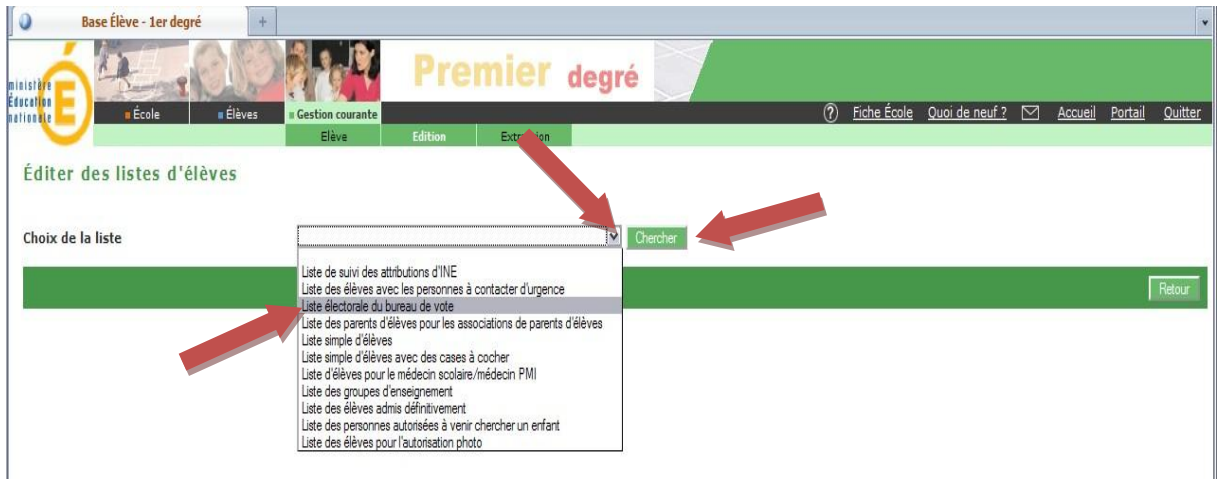

4- Cliquer sur « Liste électorale – format PDF », en bas.

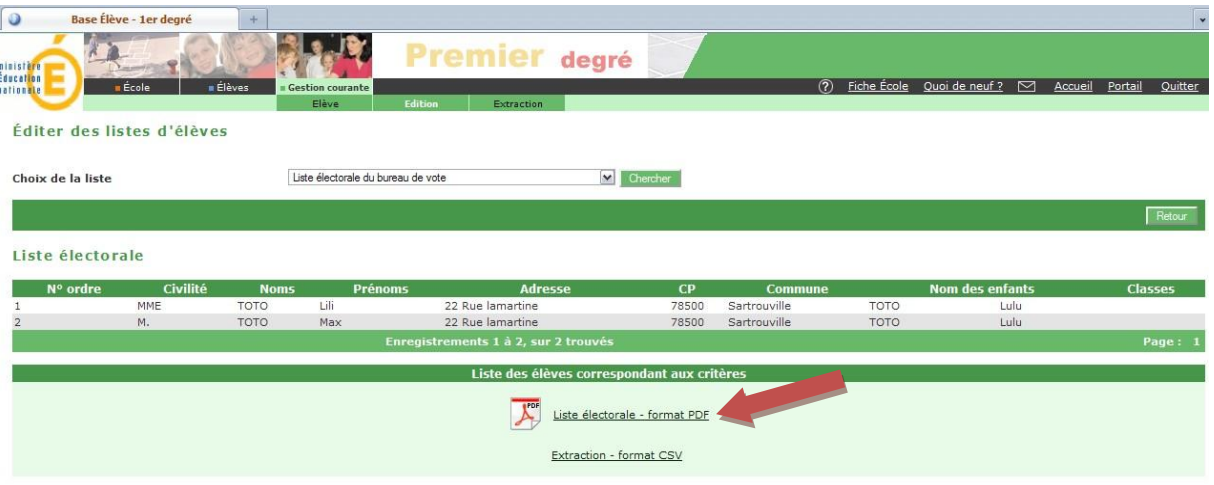

5- Enfin, cliquer sur le bouton imprimer qui apparaît dans la fenêtre qui s'ouvre.

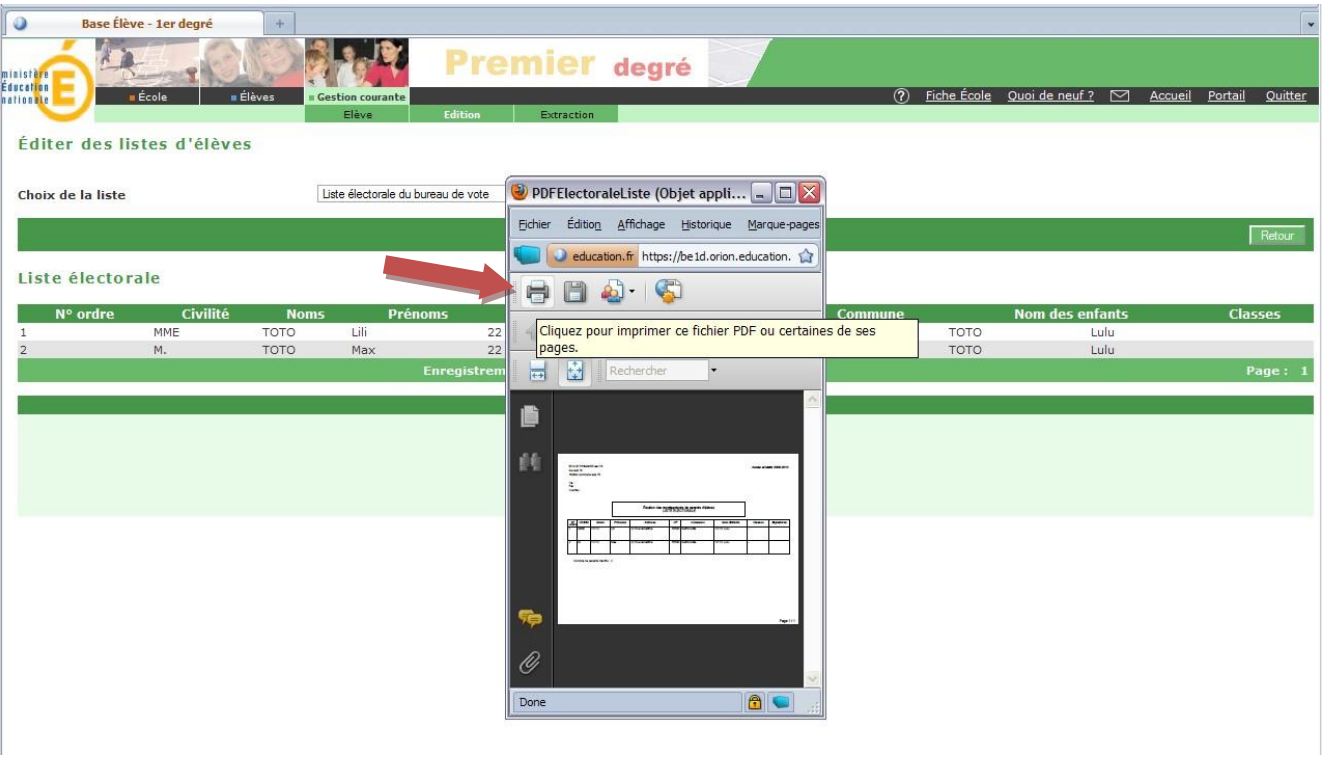